# **BUKU PETUNJUK PENGGUNAAN APLIKASI SISTEM BIMBINGAN MAHASISWA (BIMA)**

# **PANDUAN MAHASISWA**

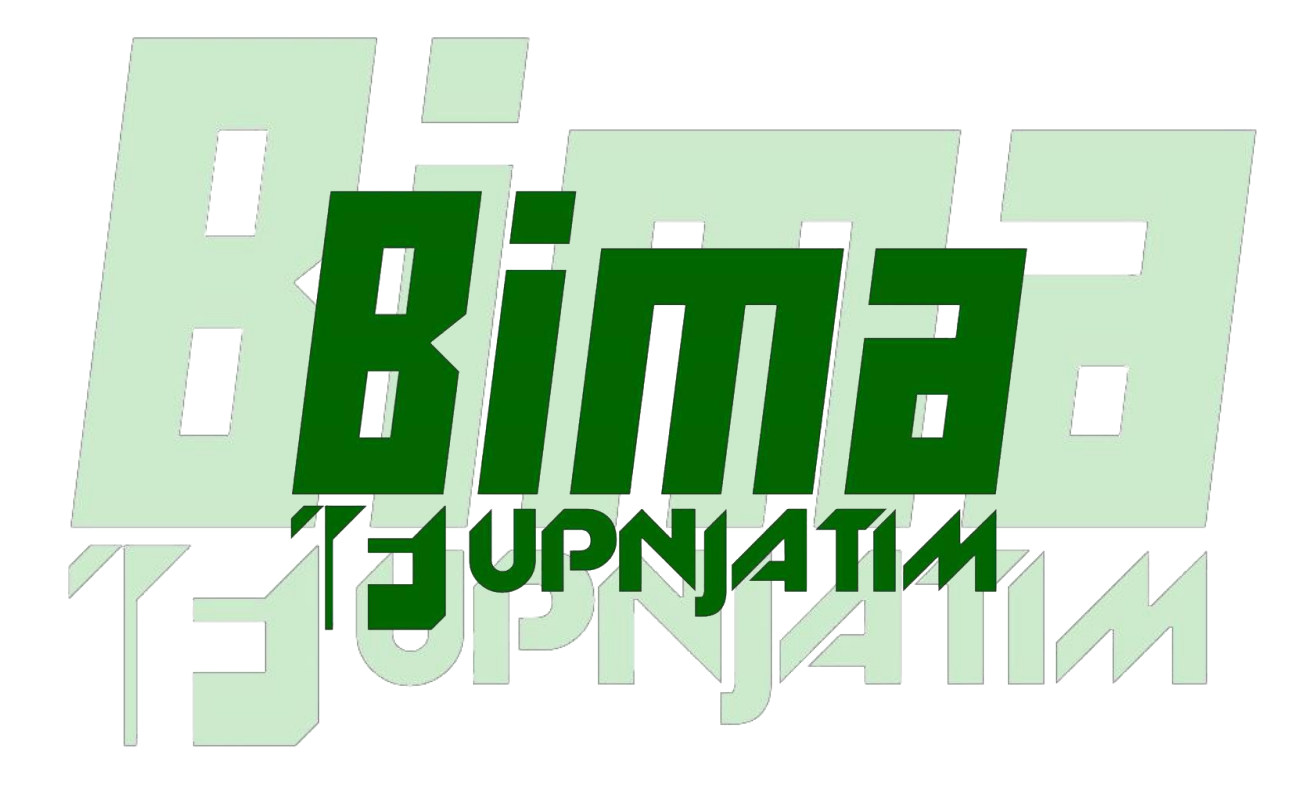

# **PROGRAM STUDI TEKNIK INFORMATIKA FAKULTAS ILMU KOMPUTER UNIVERSITAS PEMBANGUNAN NASIONAL "VETERAN" JAWA TIMUR**

**2021**

# **DAFTAR ISI**

<span id="page-1-0"></span>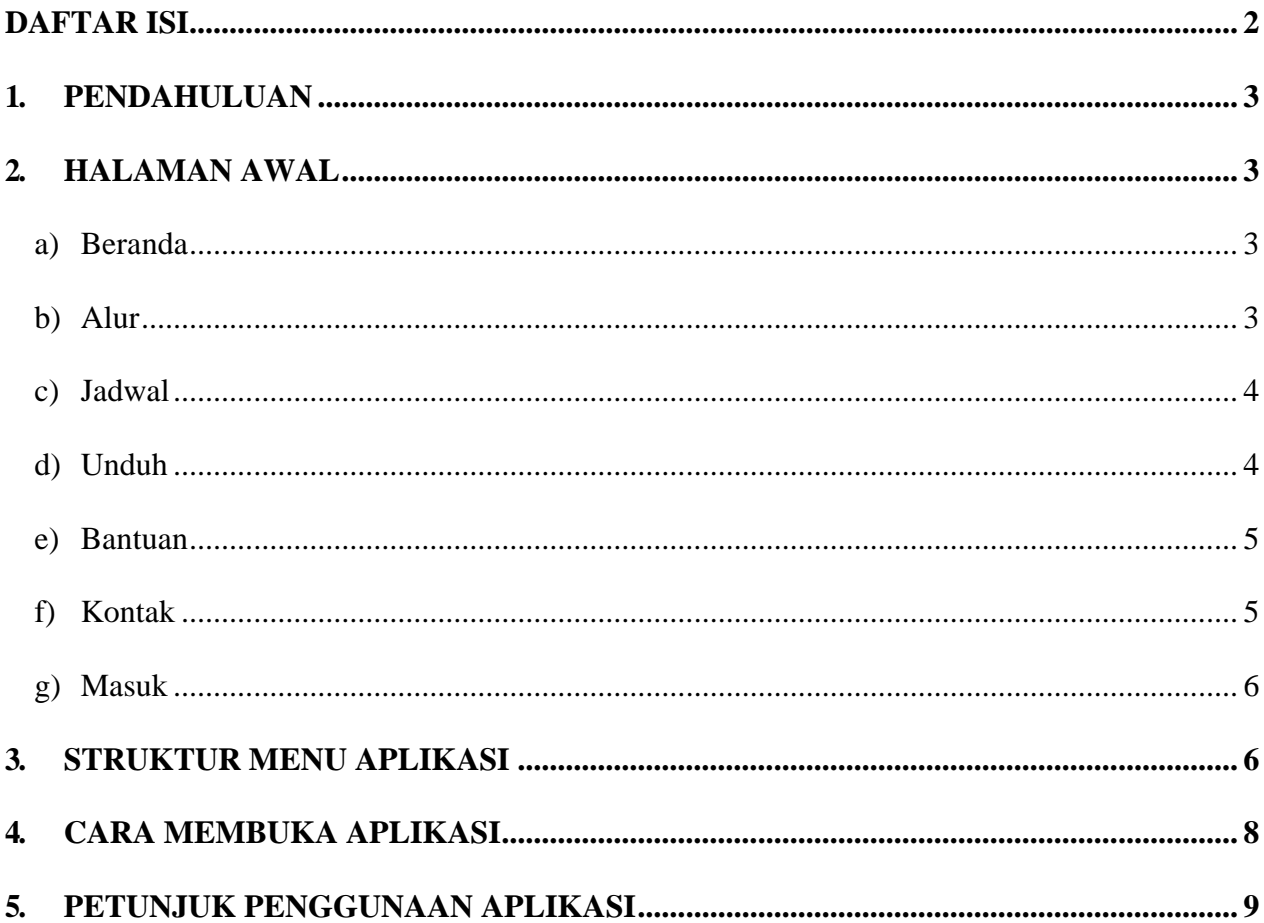

### <span id="page-2-0"></span>**1. PENDAHULUAN**

SIMTA merupakan aplikasi berbasis web yang digunakan untuk mengelola data topik skripsi mahasiswa yang dilengkapi dengan fitur pemberitahuan kepada mahasiswa berupa *email*, telegram (opsional), dan dalam aplikasi SIMTA itu sendiri.

### <span id="page-2-2"></span><span id="page-2-1"></span>**2. HALAMAN AWAL**

**a) Beranda**

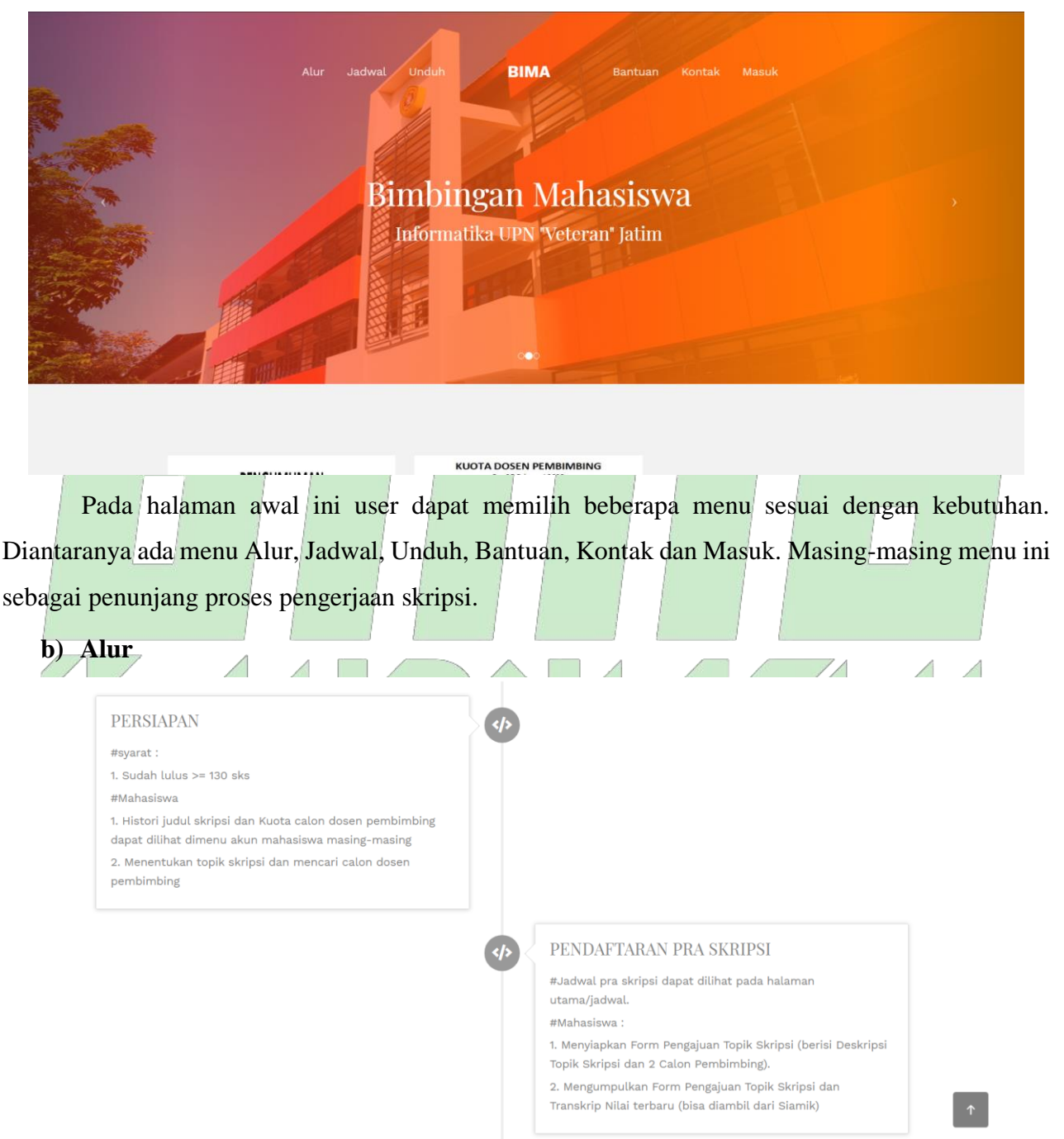

<span id="page-2-3"></span>Pada menu Alur, user dapat melihat alur pengerjaan skripsi mulai dari tahap persiapan sampai dengan Yudisium. Setiap tahap alur pengerjaan terdapat deskripsi terkait dengan syarat dan panduan singkat apa saja yang harus dilakukan mahasiswa pada tahap tersebut.

#### <span id="page-3-0"></span>**c) Jadwal**

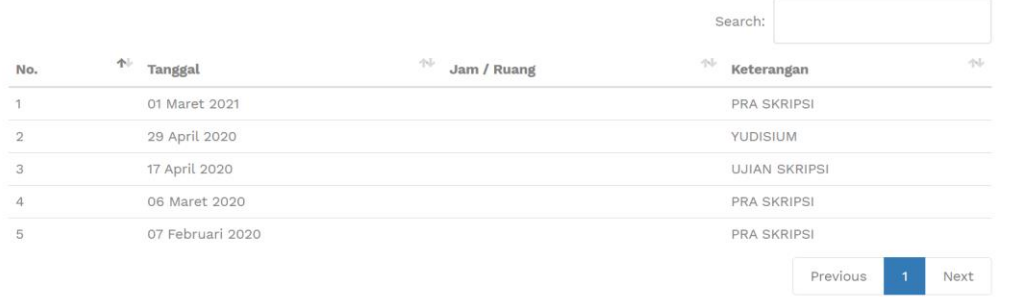

Pada menu Jadwal, user dapat melihat jadwal penting terkait dengan pelaksanaan skripsi. Mulai dari jadwal Pra Skripsi, Ujian Skripsi hingga Yudisium akan dipublikasikan pada menu Jadwal. Jadwal ini akan diperbarui oleh admin secara berkala.

 $\langle \uparrow$ 

**d) Unduh**

<span id="page-3-1"></span>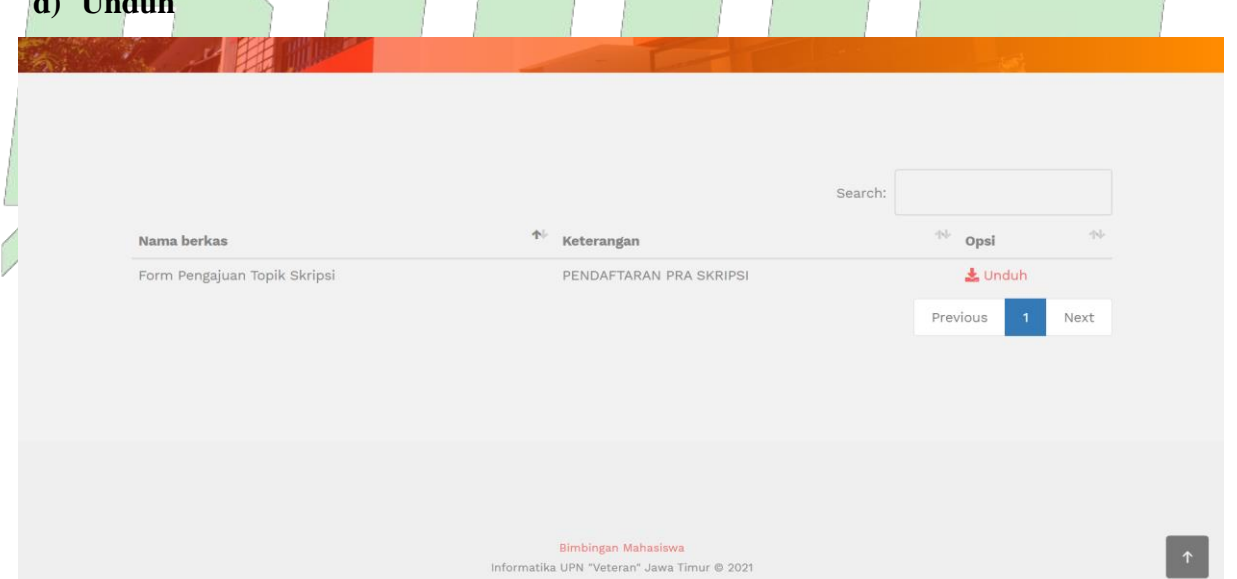

Pada menu Unduh, user dapat mengunduh dokumen pendukung yang diperlukan untuk proses pengerjaan skripsi. Dengan demikian semua mahasiswa dapat melaksanakan skripsi dengan dokumen pendukung sesuai format yang berlaku.

#### <span id="page-4-0"></span>**e) Bantuan**

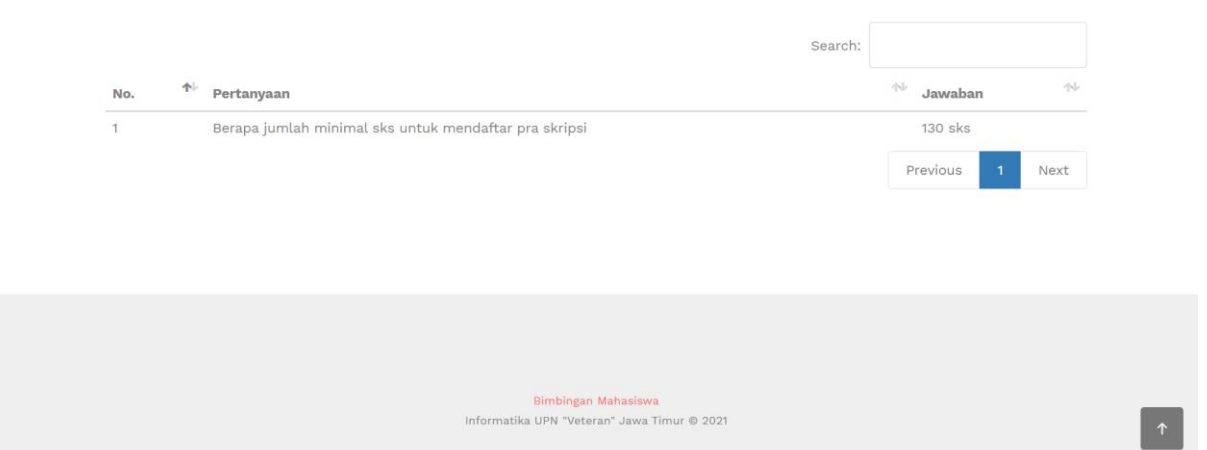

Pada menu Bantuan, user dapat melihat pertanyaan yang sering ditanyakan terkait dengan aplikasi BIMA. Dengan demikian tidak ada pertanyaan yang berulang-ulang agar lebih efisien.

<span id="page-4-1"></span>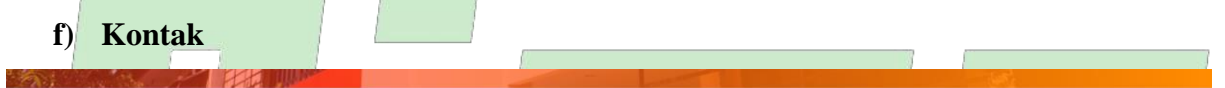

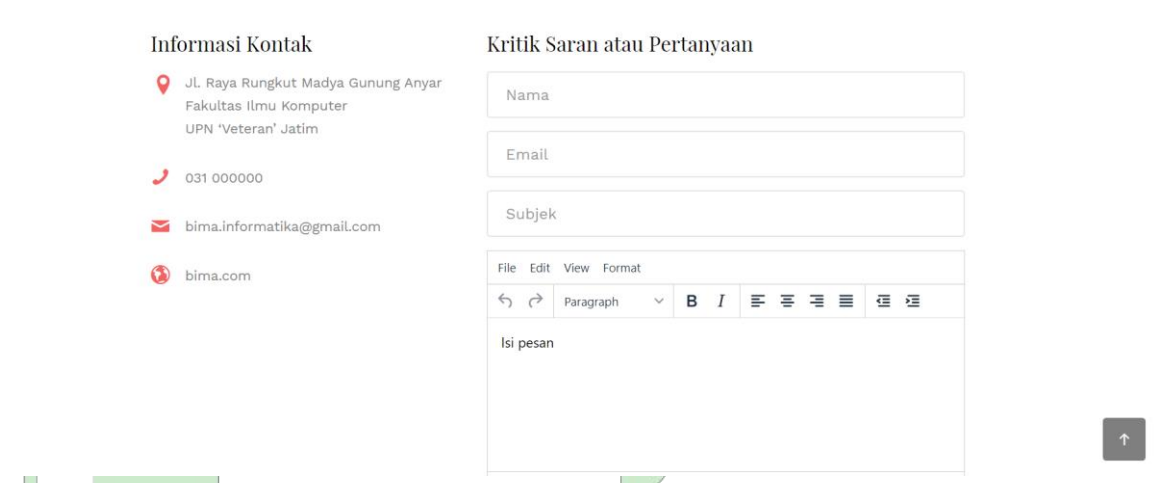

Pada menu Kontak, user dapat melihat informasi kontak pengelola aplikasi BIMA yang dapat dihubungi jika masih ada yang pertanyaan lebih lanjut. Disamping itu user dapat secara langsung mengirimkan pesan pada halaman tersebut.

### <span id="page-5-0"></span>**g) Masuk**

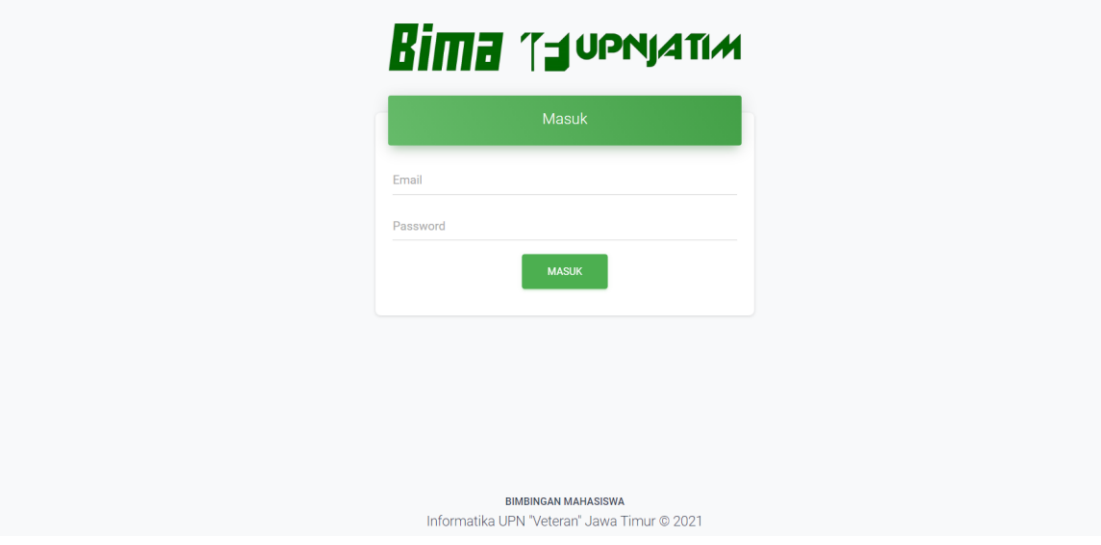

Pada menu Masuk, ini adalah fitur utama dari aplikasi BIMA. Disini user dapat mengelola sekaligus monitoring pengerjaan skripsi. Ada 4 role user pada aplikasi ini yakni mahasiswa, dosen, pimpinan dan admin.

# <span id="page-5-1"></span>**3. STRUKTUR MENU APLIKASI**

Menu pada aplikasi SIMTA dengan role user adalah Mahasiswa terdiri dari 8 menu sebagai berikut :

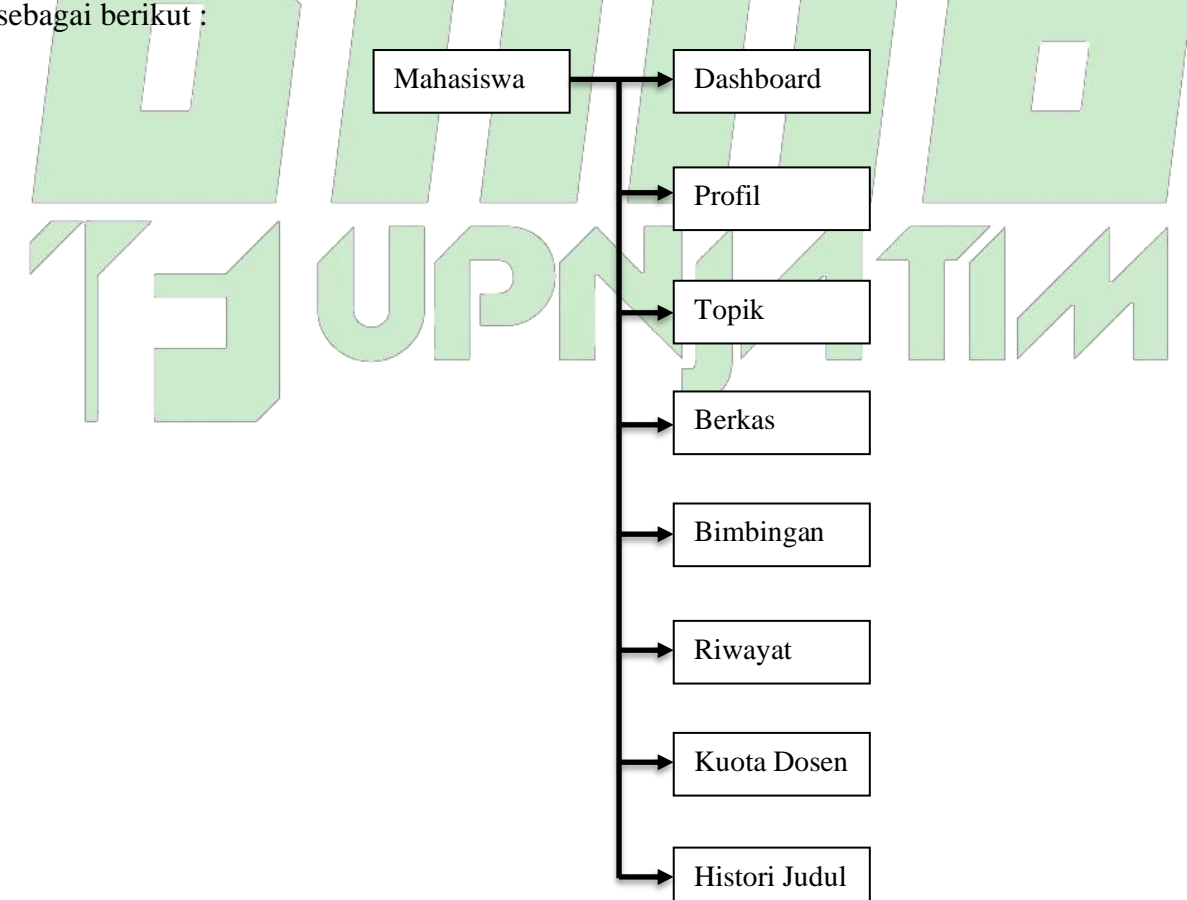

a. Dashboard

Merupakan halaman dasar yang berisi informasi kemajuan tahap pengerjaan skripsi mahasiswa.

b. Profil

Merupakan halaman yang menampilkan profil mahasiswa. Pada fase awal halaman ini wajib diisi sesuai dengan data asli mahasiswa.

c. Topik

Merupakan halaman yang menampilkan topik usulan skripsi mahasiswa.

d. Berkas

Merupakan halaman untuk mengunggah berkas administrasi yang dibutuhkan sesuai dengan tahapan yang dilalui.

e. Bimbingan

Merupakan halaman untuk mencatata proses bimbingan skripsi dengan dosen pembimbing.

f. Riwayat

Merupakan halaman untuk menampilkan informasi riwayat tahap-tahap yang sudah dilalui.

g. Kuota Dosen

Merupakan halaman untuk menampilkan informasi kuota dosen yang tersedia.

h. Histori Judul

Merupakan halaman untuk menampilkan informasi judul-judul skripsi yang sudah selesai dikerjakan oleh mahasiswa alumni.

## <span id="page-7-0"></span>**4. CARA MEMBUKA APLIKASI**

Langkah untuk membuka aplikasi SIMTA adalah sebagai berikut :

a. Buka *web browser* dengan alamat domain sebagai berikut :

https://if.upnjatim.ac.id/bima/bima/beranda

b. Tekan tombol masuk.

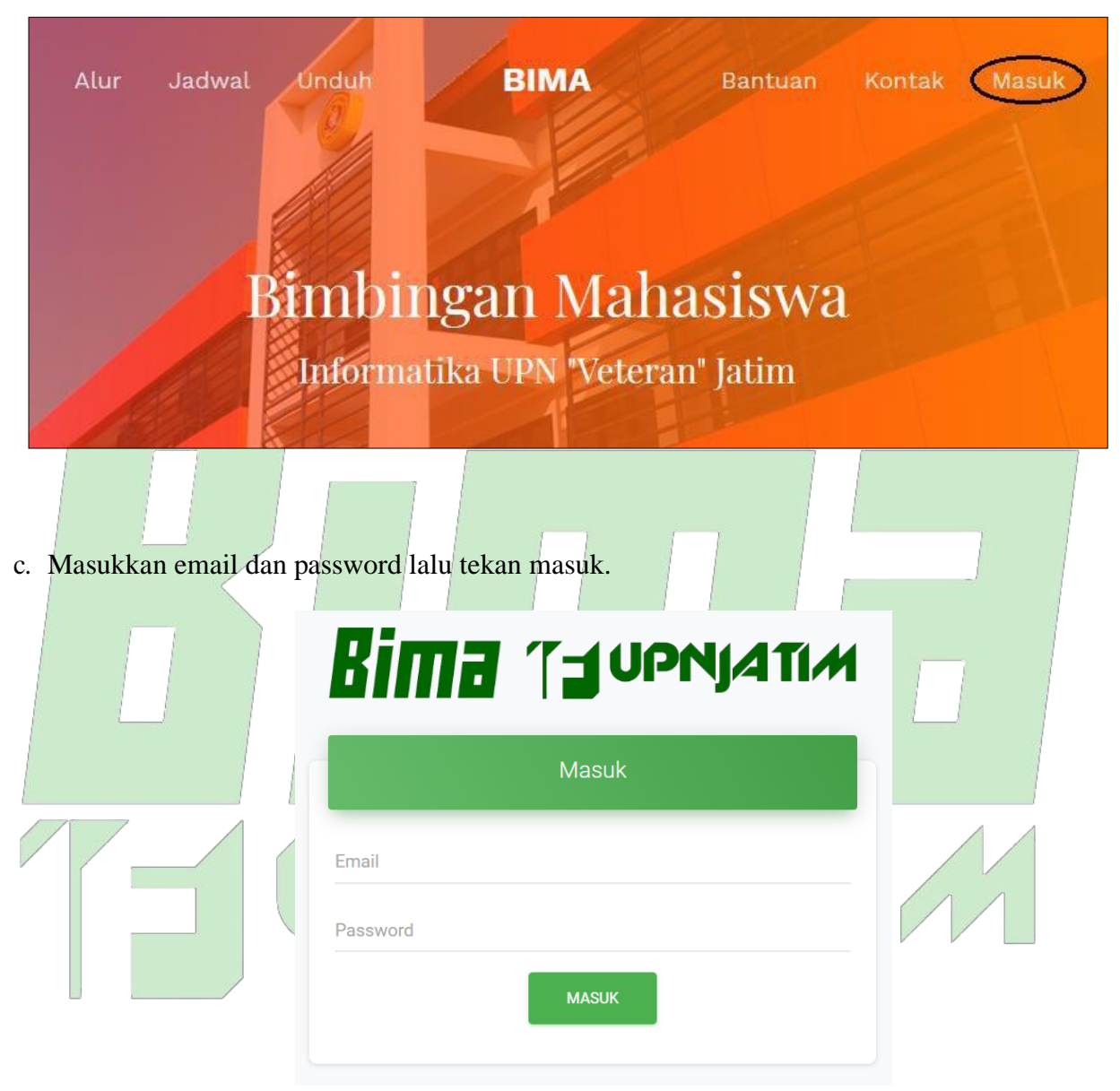

d. Halaman yang pertama akan muncul adalah halaman dashboard.

### <span id="page-8-0"></span>**5. PETUNJUK PENGGUNAAN APLIKASI**

Petunjuk penggunaan aplikasi akan dibagi pada setiap bagian menu yang ada pada aplikasi. Berikut adalah petunjuk pada aplikasi SIMTA yang dapat dikelola oleh admin :

#### **a. Dashboard**

Í

Berikut adalah tampilan dari halaman dashboard :

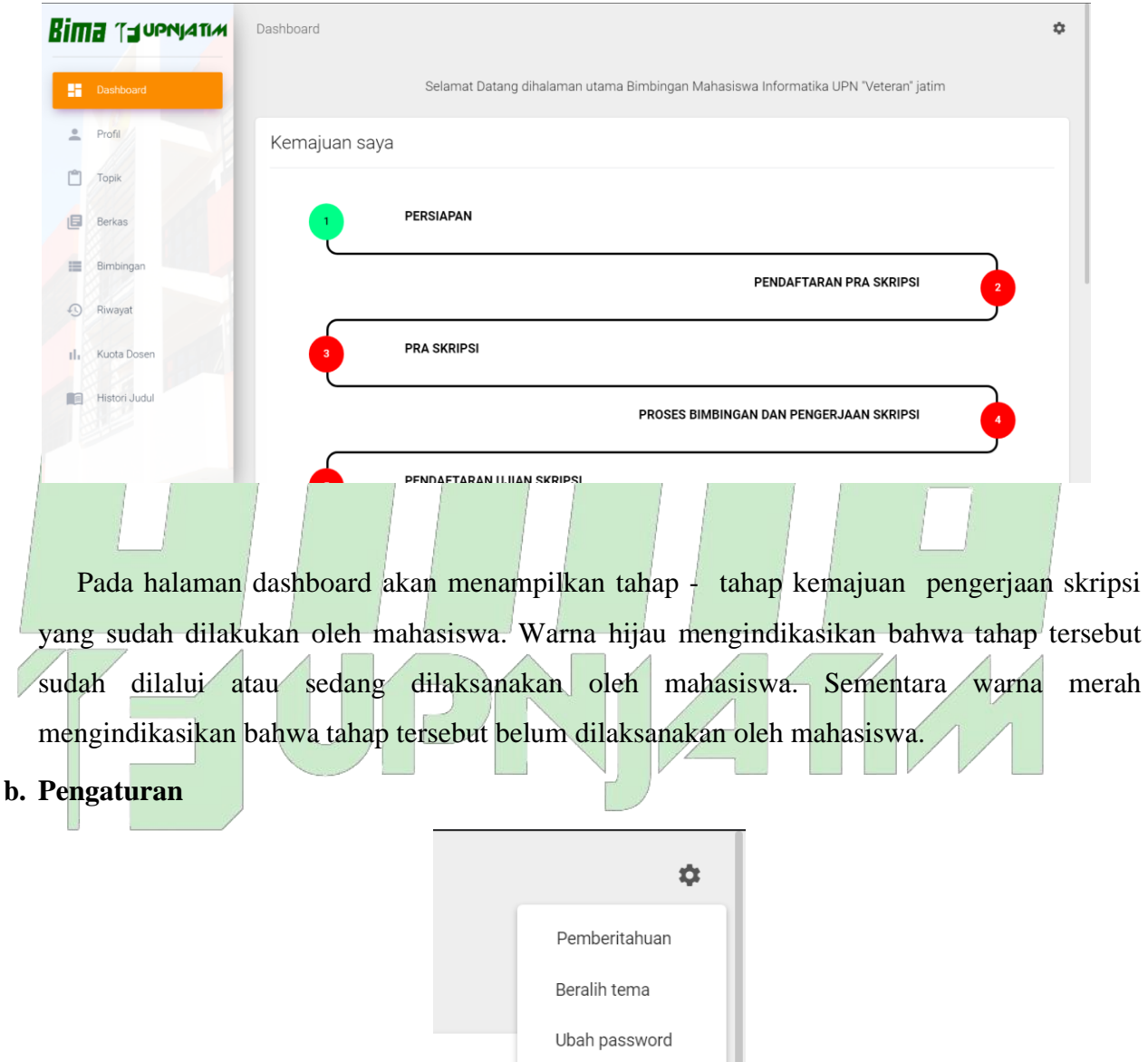

Diatas adalah icon pengaturan yang berisi beberapa fitur pendukung aplikasi BIMA diantaranya :

Keluar

1. Pemberitahuan

Fitur ini akan ditampilkan pemberitahuan yang ditujukan kepada mahasiswa yang

bersangkutan.

2. Beralih Tema

Fitur untuk beralih tema.

3. Ubah Password

Fitur untuk mengubah password default yang diberikan.

4. Keluar

Fitur untuk keluar dari aplikasi.

#### **c. Profil**

Berikut adalah tampilan dari halaman profil:

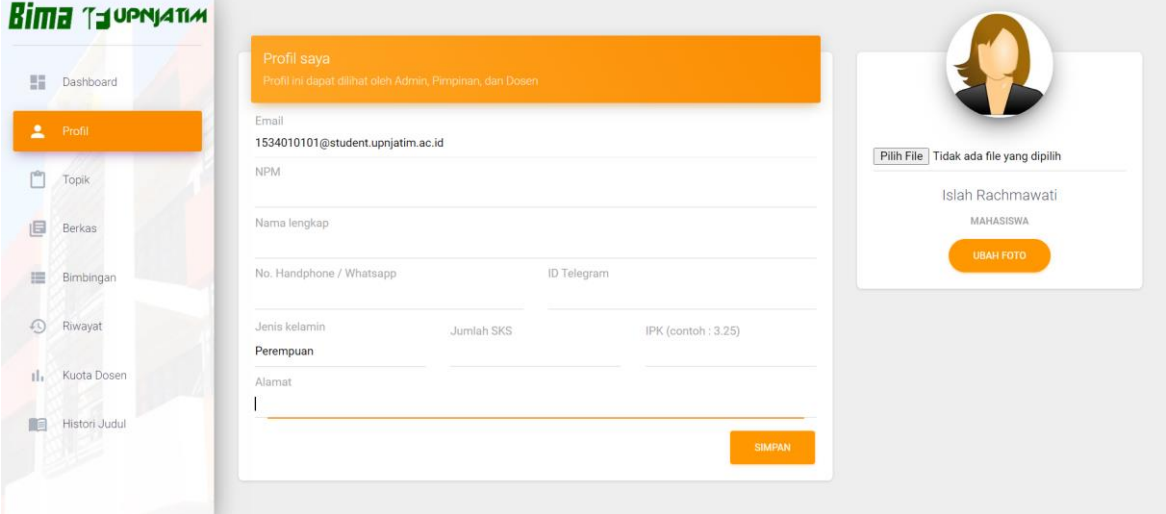

Pada halaman profil, mahasiswa diharuskan untuk mengisi data pribadi sesuai dengan data sebenarnya kemudian klik tombol simpan. Isian harus sesuai dengan format yang ada. Setelah itu mahasiswa mengunggah foto diri dengan ketentuan foto tersebut adalah foto resmi.

### **d. Topik**

Pada halaman topik, mahasiswa diharuskan mengisi usulan topik skripsi yang akan diajukan. Mahasiswa dapat memilih pembimbing 1 dan pembimbing 2 secara bebas hanya saja syarat dan ketentuan berlaku. Yang pertama harus diperhatikan kesesuaian topik skripsi yang diajukan dengan masing-masing pembimbing yang dipilih. Kedua, mahasiswa harus memastikan Lab dan Bidang Keahlian dosen pembimbing yang dipilih sudah sesuai. Tabel dosen, lab dan bidang keahlian lengkapnya dapat dilihat di beranda aplikasi BIMA.

Berikut adalah tampilan dari halama topik :

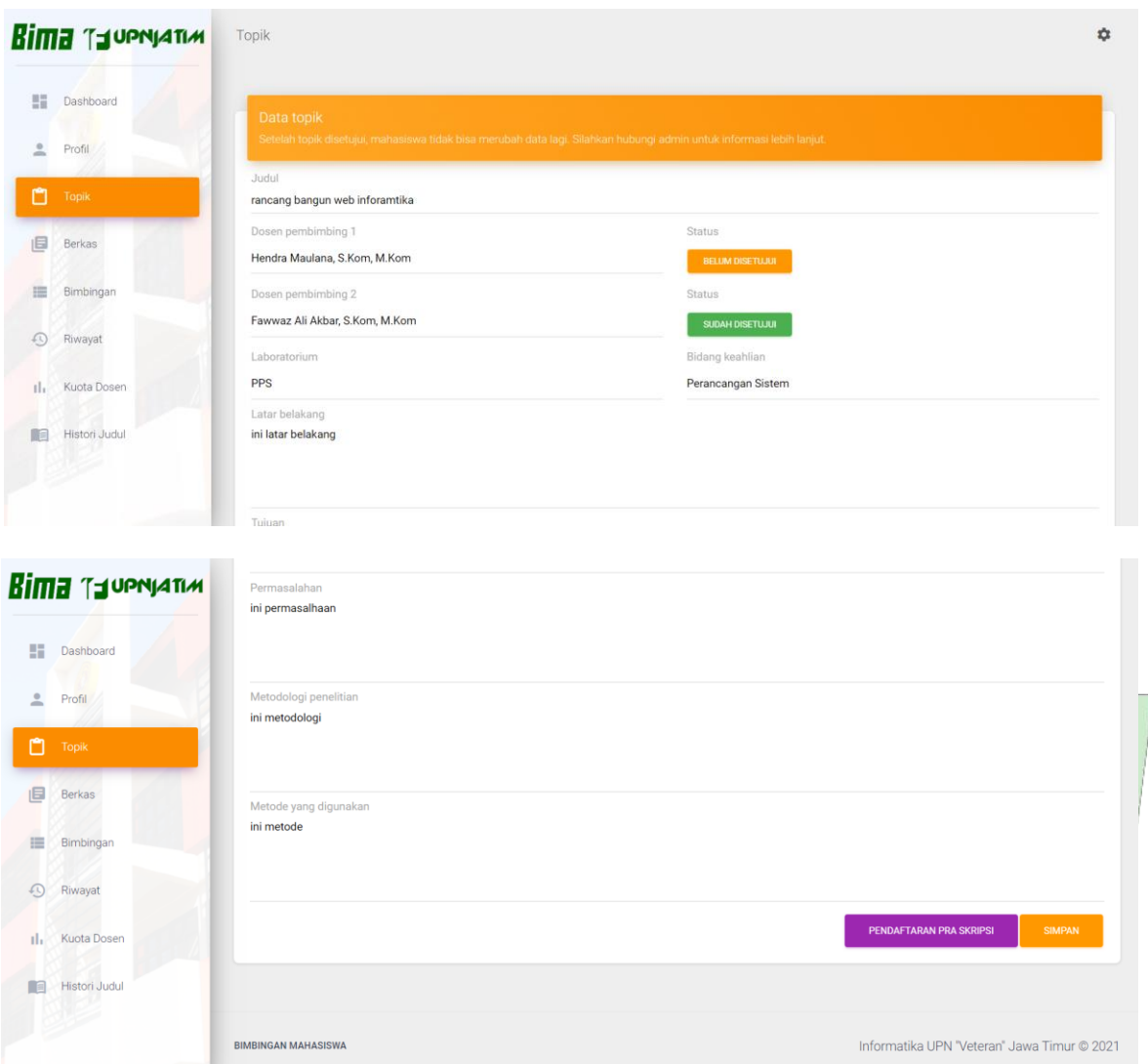

Setelah mahasiswa memilih pembimbing, kemudian mahasiswa melengkapi isian yang disediakan mulai dari Latar Belakang, Tujuan, Permasalahan, Metodologi Penelitiang dan Metode yang digunakan. Setelah semua data isian dilengkapi mahasiswa dapat klik tombol simpan.

Pastikan ketika sudah selesai melakukan isian, segera menghubingi dosen pembimbing yang dikehendaki untuk dapat dilakukan persetujuan. Dengan demikian ketika semua pembimbing yang dipilih sudah melakukan persetujuan, mahasiswa dapat melakukan pendaftaran pra skripsi dengan klik tombol pendaftaran pra skripsi.

#### **e. Berkas**

Berikut adalah tampilan dari halaman berkas :

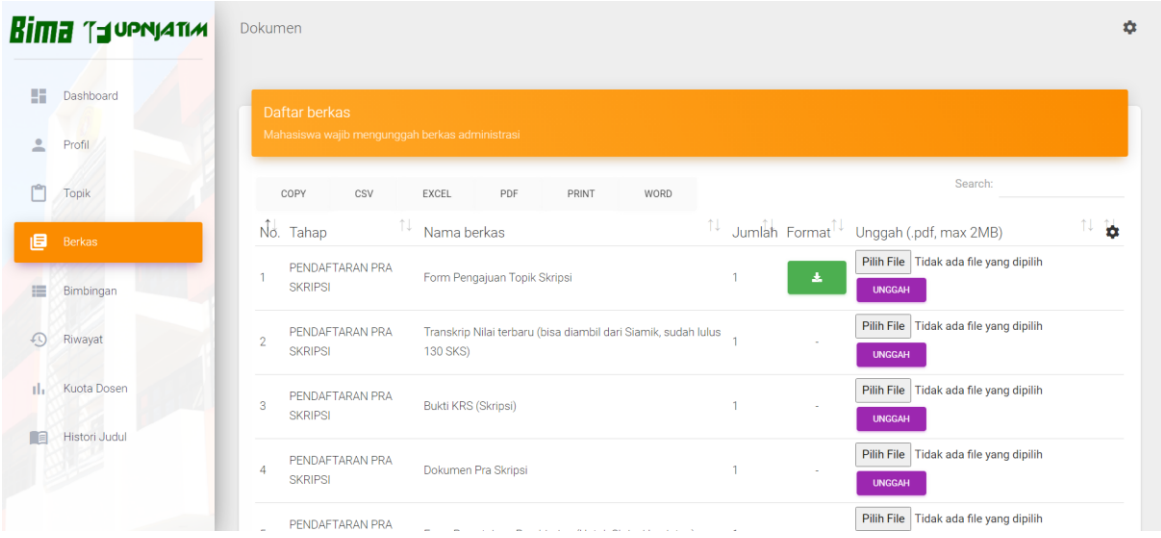

Pada halaman ini mahasiswa dapat mengunggah berkas administrasi yang dibutuhkan sesuai dengan tahapan yang sedang dijalankan. Gambar diatas adalah contoh berkas yang diunggah pada tahap pendaftaran pra skripsi.

**f. Bimbingan**

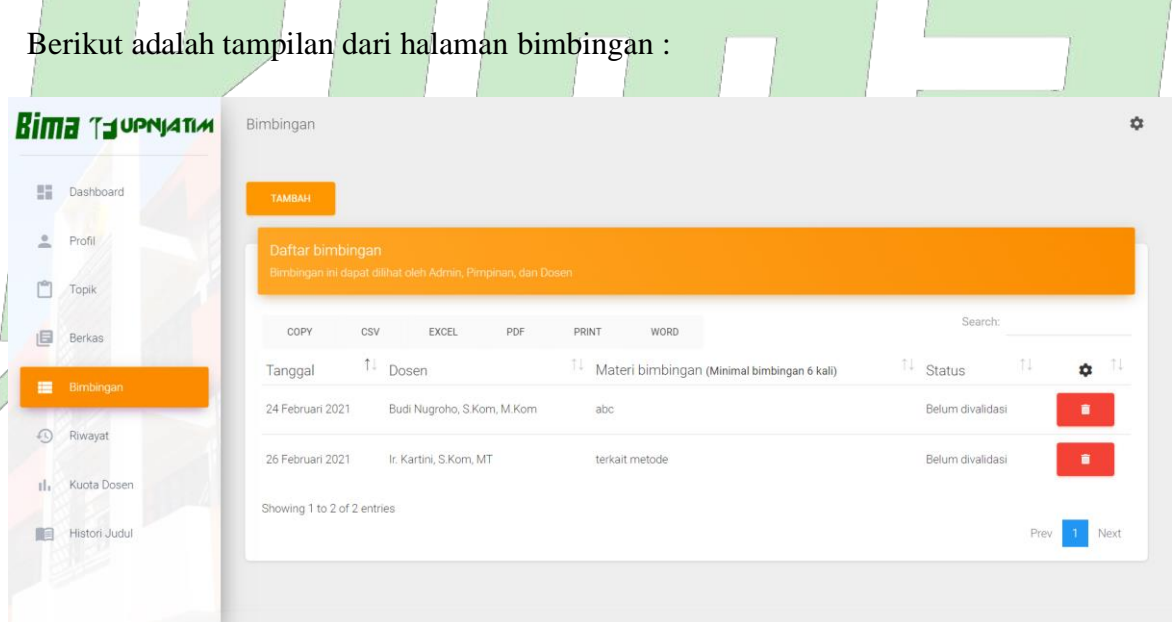

Pada halaman ini mahasiswa dapat mencatat log bimbingan yang dilakukan kepada pembimbing 1 maupun pembimbing 2. Log bimbingan tersebut akan diverifikasi oleh dosen yang bersangkutan.

Langkah untuk tambah log bimbingan :

1) Tekan tombol tambah

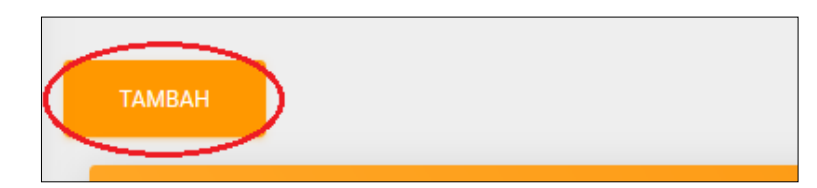

2) Akan muncul form dan isi form tersebut

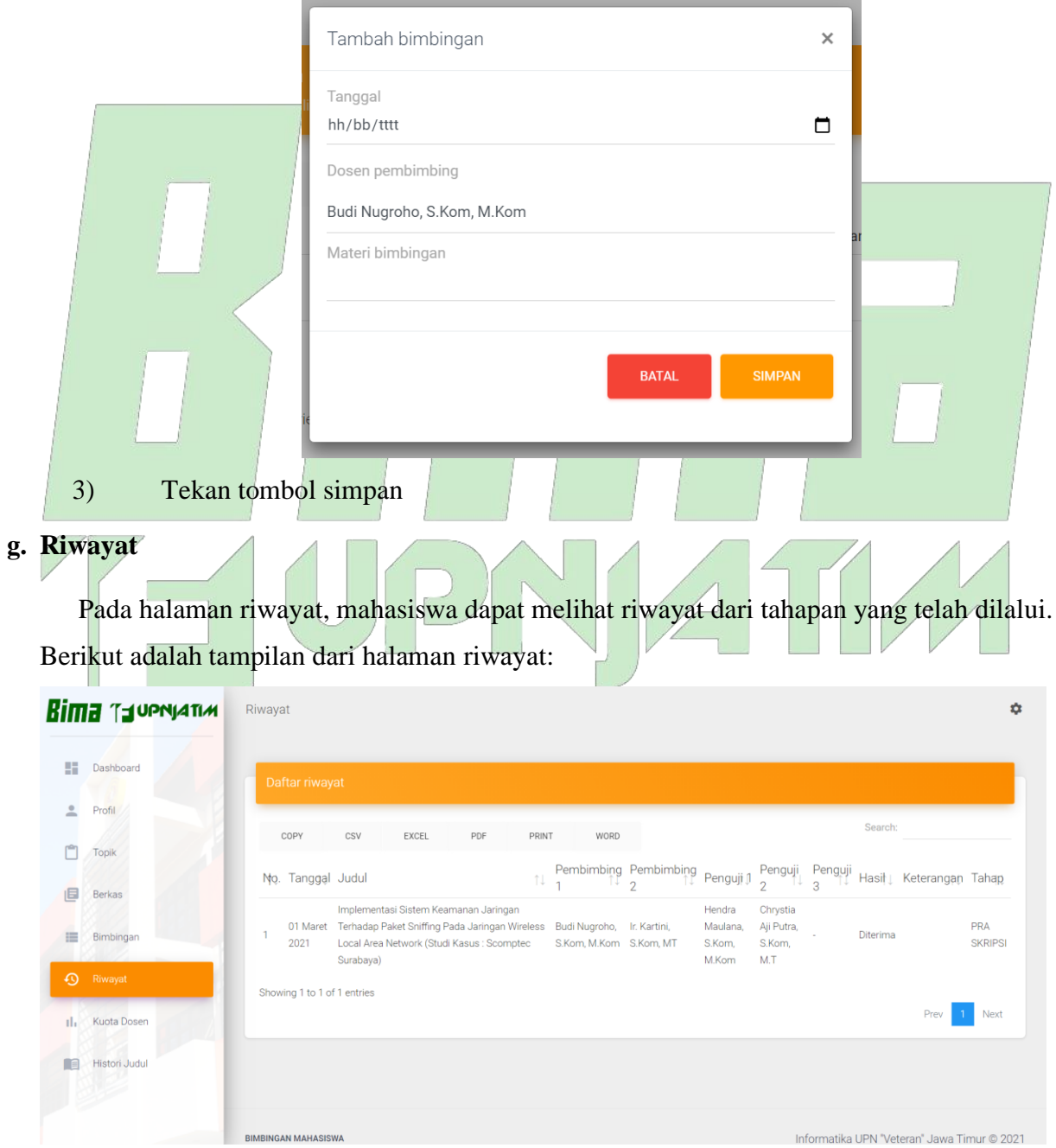

Informatika UPN "Veteran" Jawa Timur © 2021

#### h. Kuota Dosen

Berikut adalah tampilan dari halaman kuota dosen :

Berikut adalah tampilan dari halaman histori judul :

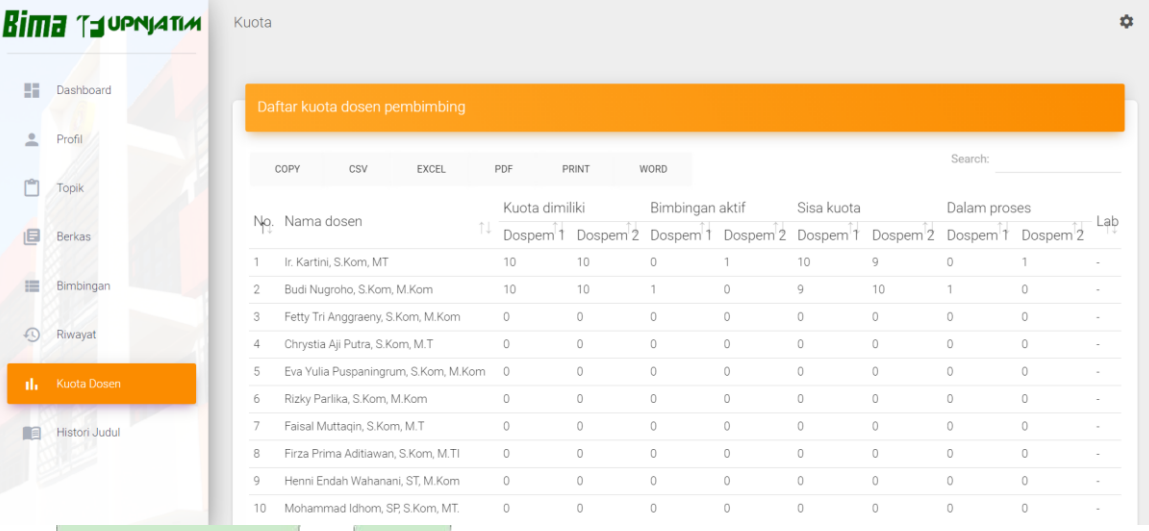

Pada halaman Kuota Dosen, mahasiswa dapat melihat detil kuota dosen pembimbing yang tersedia. Dari sini mahasiswa dapat menentukan dosen yang dipilih sebagai dosen pembimbing 1 dan dosen pembimbing 2.

i. Histori Judul

Ć

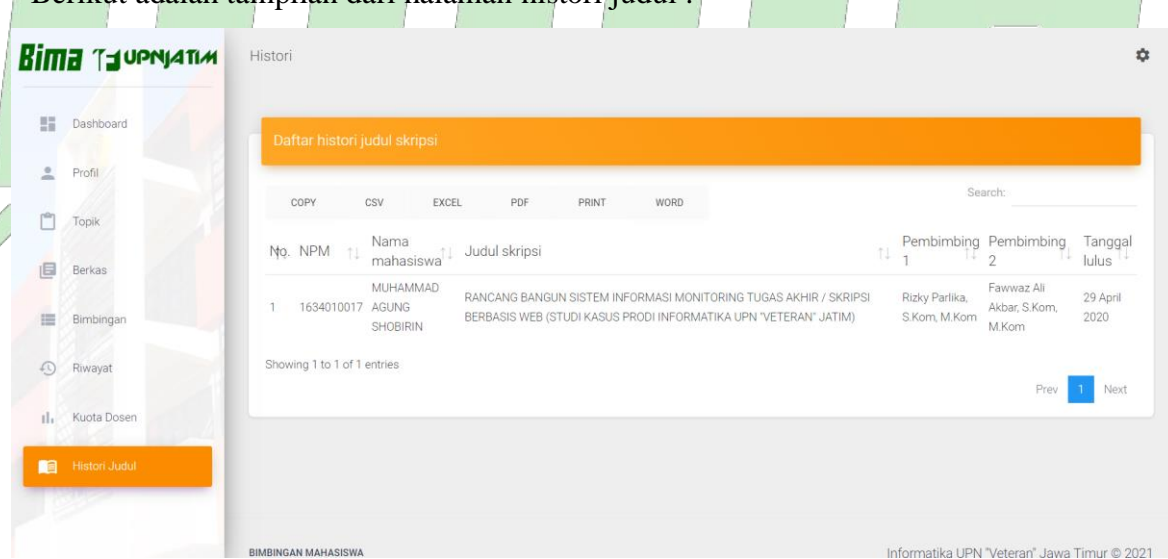

Pada halaman Histori Judul, mahasiswa dapat melihat daftar judul skripsi yang sudah diselesaikan oleh para mahasiswa alumni. Dengan demikian mahasiswa dapat memiliki referinsi dan juga inspirasi terkait topik skripsi yang akan diajukan.